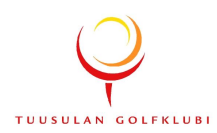

# **SIMULAATTORIN KÄYTTÖOHJEET**

#### **1. Koneiden käynnistys**

Käynnistettäviä laitteita on yhteensä neljä: päävirta tolpassa olevasta katkaisimesta, tietokone, videotykki ja lasertulostin.

- · paina päävirta päälle tolpassa olevasta katkaisimesta
- · käynnistä tietokone power-nappia painamalla
- · käynnistä videotykki painamalla kaukosäätimen punaista on/off-nappulaa

Videotykkiä käynnistettäessä kannattaa kävellä reilusti laitteen etupuolelle ja osoittaa laitetta kaukosäätimellä, jotta laite varmasti käynnistyy. Laite on päällä kun videotykin merkkivalo vaihtuu oranssista vihreäksi. Mikäli haluat tulostaa pelitulokset, käynnistä lasertulostin tulostimen etupaneelissa olevasta power-painikkeesta.

# **2. Ohjelman käynnistys**

Anna Windowsin rauhassa käynnistyä, jotta ohjelma toimii mahdollisimman sujuvasti. Golfsimulaattorin ohjelman pikakuvake on sijoitettu keskelle työpöytää. Hiirtä ei ole käytössä, vaan osoittimen ohjaus tapahtuu kosketusherkän näytön avulla. Ohjelma käynnistyy kaksoisklikkaamalla ohjelman pikakuvaketta.

### **3. Aloitus**

Ohjelman päävalikossa on kahdeksan valintavaihtoehtoa

- · Play/ PELAA aloittaa uuden kierroksen
- · Resume/ TALLENNETUT KIERROKSET jatkaa vanhaa kesken jäänyttä kierrosta
- · Longest drive/ PISIN DRAIVI pisin draivi kilpailu
- · Nearest to pin/ LÄHIMMÄS LIPPUA lähimmäs lippua kilpailu
- · Virtual range/ VIRTUAALINEN RANGE
- · Virtual chip/ VIRTUAALINEN CHIPPAUS
- · Virtual putt/ VIRTUAALINEN PUTTI
- · Exit/ POISTU poistu ohjelmistosta

Uuden kierroksen pääset aloittamaan kun painat päävalikosta PLAY/ PELAA – näppäintä, jolloin näkyviin tulee valikko, jossa valitaan

- · pelattava kenttä
- · pelattavat reiät kyseiseltä kentältä
- · pelaajat
- · pelimuoto (lyöntipeli, reikäpeli jne.)
- · sää
- · lisäasetukset (defaults) lisäasetukset on säädetty yleispäteviksi kaikille pelaajille, joten niiden vaihtaminen voi kasvattaa lyöntimäärää

Kun valinnat on tehty, painetaan PELAA- näppäintä ja siirrytään ykköstiille.

### **4. Pelaaminen**

Avaus- ja griinin ulkopuoliset lyönnit

- · nämä lyönnit suoritetaan kauempana kankaasta olevalta lyöntialustalta
- · liikennevalot vilkkuvat punaisena, mikäli kamerat eivät tunnista palloa
- · valon vaihtuessa vihreäksi voit lyödä
- · lyönnin jälkeen näkyvissä on lyönnin statistiikka (esim. mailanpään nopeus, osumiskulma, pallon lentomatka, kokonaispituus, kierteet jne.)
- · mikäli lyönti on jostain syystä mielestäsi epäoikeudenmukainen tai ohjelma lukee mailan ym. liikkeen lyönniksi, on statistiikka ruudussa myös "mulligan/ rehit"-painike, jota painamalla lyönnin voi uusia
- · pidä kameroiden lukualue puhtaana muista palloista, etteivät kamerat tunnista niitä

### Puttaaminen

- · puttaaminen tapahtuu puttigriinillä muistan pisteen päältä
- · punaisen nuolen vaihdettua vihreäksi voi putata
- · "vakioasetukset" kansiosta on mahdollista säätää griinien nopeus, "gimmien" annetun putin etäisyys tai voit laittaa päälle autoputtaamisen, jolloin kone hoitaa puttaamisen puolestasi

# Pelaajien vaihtaminen tai uuden pelaajan luominen

- · pelaajan poistaminen osallistujalistalta onnistuu klikkaamalla kyseistä pelaajaa listalta
- · pelaajan lisääminen onnistuu painamalla "lisää pelaaja"-näppäintä, minkä jälkeen haluttu pelaaja etsitään muistissa olevien pelaajien joukosta ja painetaan nimen kohdalta – pelaaja ilmestyy osallistujalistaan
- · mikäli lisättävä pelaaja ei löydy muistilta, painetaan "lisää pelaaja"-näppäimen jälkeen "luo pelaaja"-näppäintä – ohjelma kysyy tietoja lisättävästä pelaajasta (nimen, bägissä olevat mailat, kätisyys, tee jne.) ja kun tiedot on täytetty, painetaan OK-näppäintä ja nimi löytyy muistissa olevien pelaajien joukosta

# **5. Muistettavia/ huomioitavia asioita**

- · varmista, että käytössä olevat mailat ja pallot ovat varmasti puhtaita
- · mikäli tietokoneen järjestelmä kaatuu, käynnistä simulaattori-ohjelmisto uudelleen tuplaklikkaamalla työpöydän pikakuvaketta – ohjelma palauttaa sinut jatkamaan peliä

Ongelmatilanteissa ota yhteys henkilökuntaan, puh. 0207 349 050